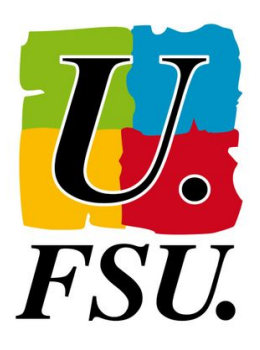

## **NOTICE**

## **LE REGISTRE DE SANTÉ ET SÉCURITÉ AU TRAVAIL DÉMATÉRIALISÉE**

1. Accéder à l'application ARENA, vous pouvez tapez : <https://si2d.ac-toulouse.fr/> Identifiez vous.

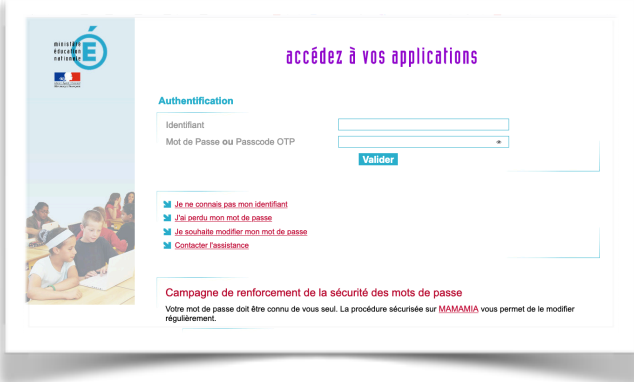

3. Dans la menu déroulant sur le panneau de gauche, cliquer sur « RSST »<br>Choisir « Ajouter une observation »

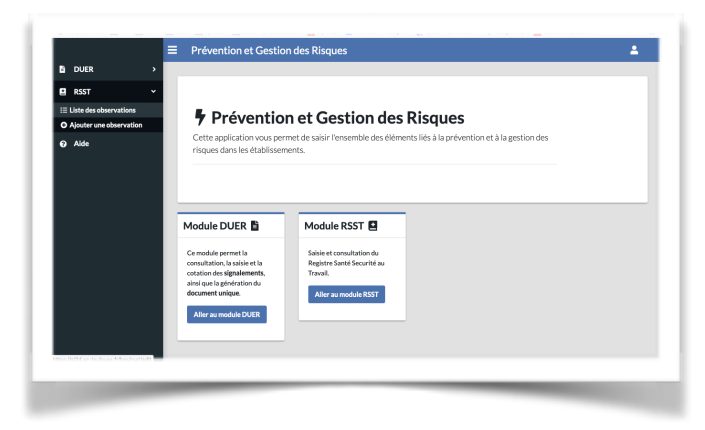

2. Cliquer sur « Enquêtes et Pilotage » et ensuite sur « Prévention et Gestion des Risques »

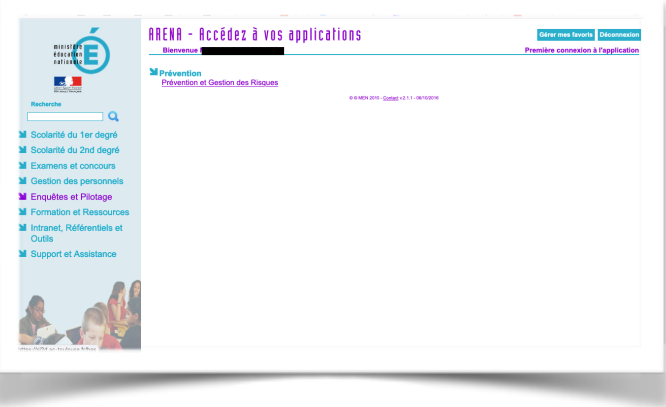

## 4. Vous accédez à une nouvelle observation

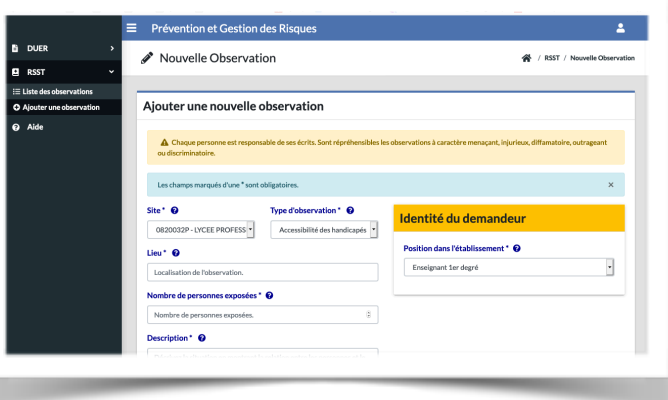

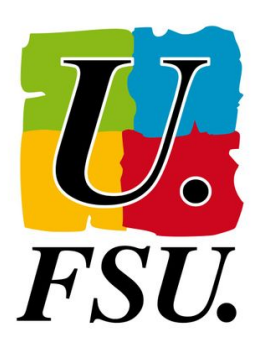

5. Choisir dans le menu déroulant « Type d'observation » le type de risque. Nous avons choisi en exemple « Risques psychosociaux »

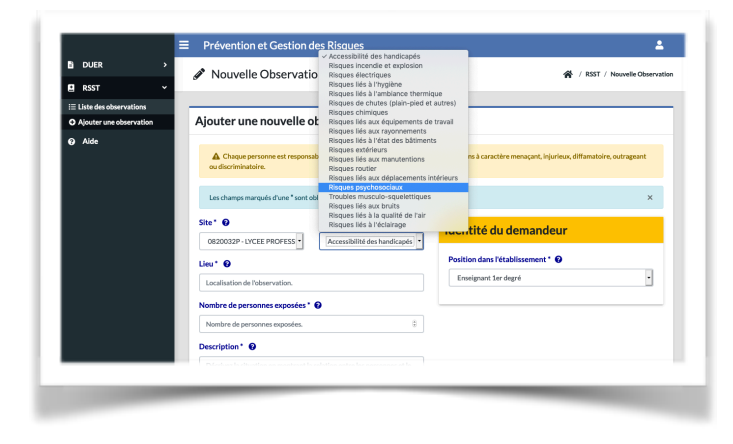

6. Compléter chaque case.

Dans la partie « **Description** ». vous préciserez :

- le dysfonctionnement matériel qui peut ou qui a causé un dommage pour votre santé ou celle des autres,

- vos difficultés, vos conditions de travail qui qui se dégradent,

- vous avez subi une violence (verbale ou physique),…

Cliquer ensuite sur Ajouter.

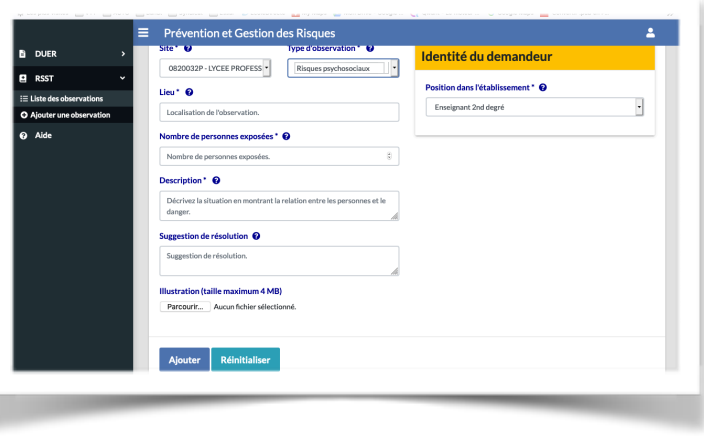

Vous pouvez apporter des corrections durant 24h. Ensuite votre observation est validé et une réponse doit être faite.

Penser à extraire la fiche d'observation pour l'envoyer à votre syndicat et/ou au CHSCTsd